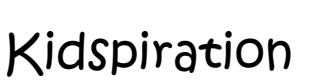

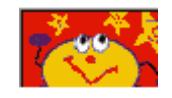

Click the **Start** button, point to **Programs,** and then click **Kidspiration** .The Kidspiration Starter opens.

Start a New Diagram:

1.To start a new diagram,click the Picture button.

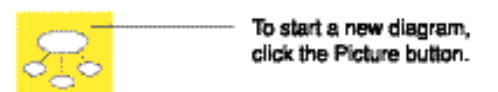

2.The First Idea provides a starting point for your work.

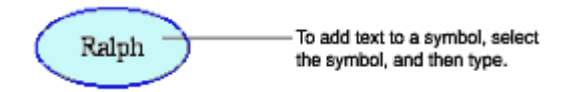

# **Add Symbols to your diagram**

1.Click the symbol to select it.

2.To add two symbols that are connected click the **Add Symbol** button twice.

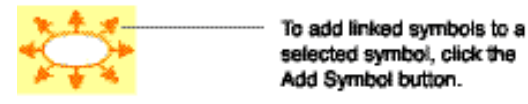

3.Click one of the new symbols to select it,and then type your text. 4.Click the other symbol to select it,and then type your text.

# **Use The Symbol Palette**

Use the Symbol palette to add more symbols to your diagram.

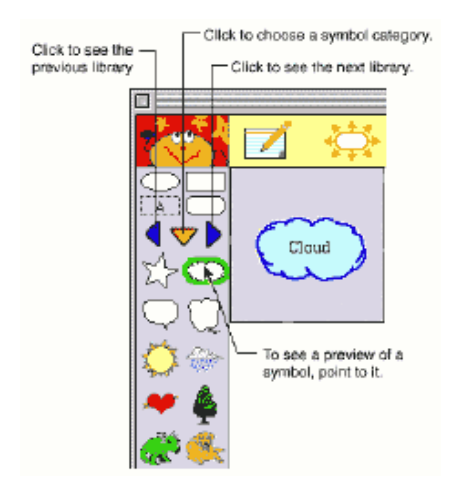

1.On the Symbol palette, click the **Pick Library** button.

2. Click the **Next Library** button **u** until you see the symbol you would like, and then drag the symbol onto your diagram.

# **Connect Symbols Using Links**

Use a link to connect symbols to each other.

- 1.Click the desired symbol to select it.
- 2.Click the **Link Symbols** button to turn it on.

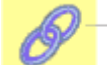

To link symbols in a diagram, click the Link symbol button.

3.Click the another symbol to create a link to it. 4.Click the **Link Symbols** button to turn it off.

# **Listen To The Ideas In Your Diagram**

1.To turn on the Listen tool,click the **Listen** button.

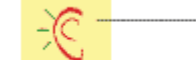

To listen to the ideas in your<br>diagram, click the Listen button.

2.To hear the computer read an idea in your diagram,click the symbol. 3.To turn off the Listen tool,click the **Listen** button again.

# **Record Your Words Or Sounds**

1.Click the desired symbol to select it.

2.On the **Sound** menu,click **Record** .

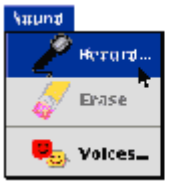

**3.To begin recording, click the Record button.**<br> **3.To begin recording, click the Record button.** 

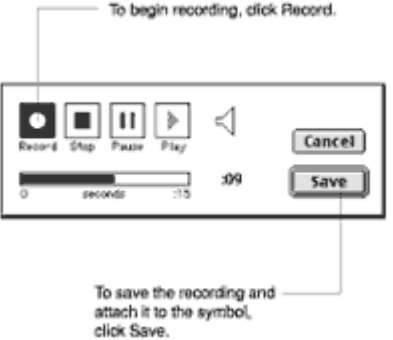

# **Clear Part of Your Diagram**

- 1.Select the symbol you wish to clear from your diagram.
- 2.To erase the symbol,click the **Clear** button.

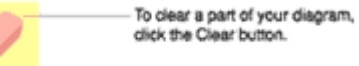

# **Fix A Mistake**

To undo what you just did, click the **Undo** button.

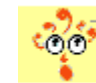

To undo what you just did, click the Undo button.

#### **Change The Look Of Symbols Using Color**

1.Click the symbol you wish to change to select it. The **Symbol Colors** tool appears on the Formatting toolbar.

2.On the **Symbol Colors** tool, click the color that you want to change, and then click a new color on the color menu.

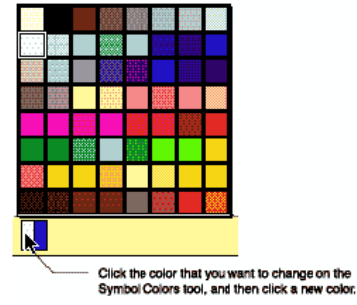

You can change any color that appears in a multicolor symbol.

4.On the **Symbol Colors** tool, click the color that you want to change, and then click a new color on the color menu.

#### **Switch To Writing View**

To view your diagram in Writing view, click the **Go to Writing** button.

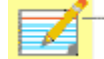

To view your picture in Writing view, click the Go to Writing button.

In Writing view, the ideas in your diagram are organized from top to bottom with your first idea at the top.

# **Add An Idea**

1.Click the idea to select it. 2.To add the new idea,click the **Add Idea** button. 3.Type the new idea.

#### **Move An Idea**

To move an idea, click the left side of the idea. When the grabber hand  $\mathbb{G}$  appears, drag the idea to the new location.

#### **Add Details To An Idea**

1.Click below the top line in the idea to add details. 2.Type additional notes to your idea.

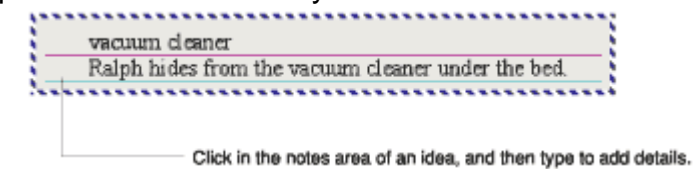

#### **Switch To Picture View**

To view your project in Picture view, click the **Go to Pictures** button.

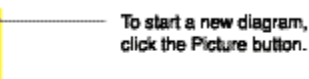

# **Add A Super Grouper Category**

1.On the Picture toolbar, click the **Super Grouper** button, and then click the desired Super Grouper shape to add it to your diagram.

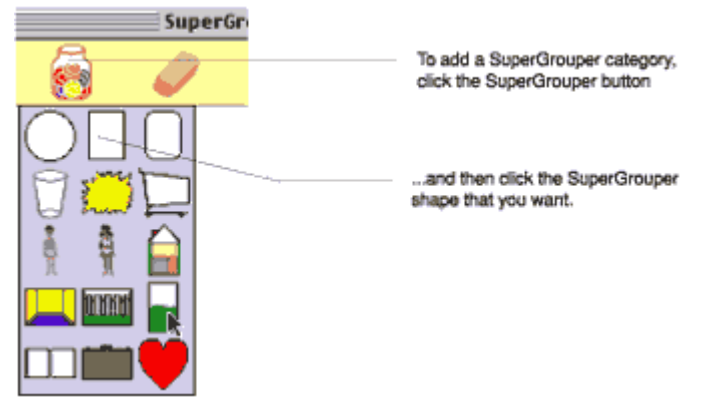

# **Add A Title To A Super Grouper Category**

1.To add a title to the first Super Grouper category, select it, and then type your title.